## **都市公園愛護会活動(作業)報告 WEB フォーム入力手順**

## **1. WEB フォームへアクセスする**

<URL> ※岡崎市公園緑地課の都市公園愛護会のページからアクセス可能 https://www.shinsei.e-aichi.jp/city-okazaki-aichi-u/offer/offerList\_detail.action?tempSeq=69652  $<$  OR コード >

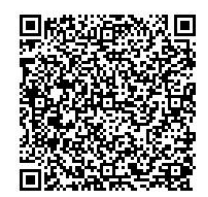

- **2. 利用者ログインページで「利用者登録せずに申し込む方はこちら」をクリックする** ※利用者登録を行っていただいても問題ありませんが、必須ではありません。
- **3. 手続き説明ページに記載の内容を確認し、下部にある「同意する」を選択する**
- **4. 手続き申込ページの項目に沿って、活動報告を入力する(以下、①〜④を参照)**
	- **① 愛護会名等の基本情報を入力**

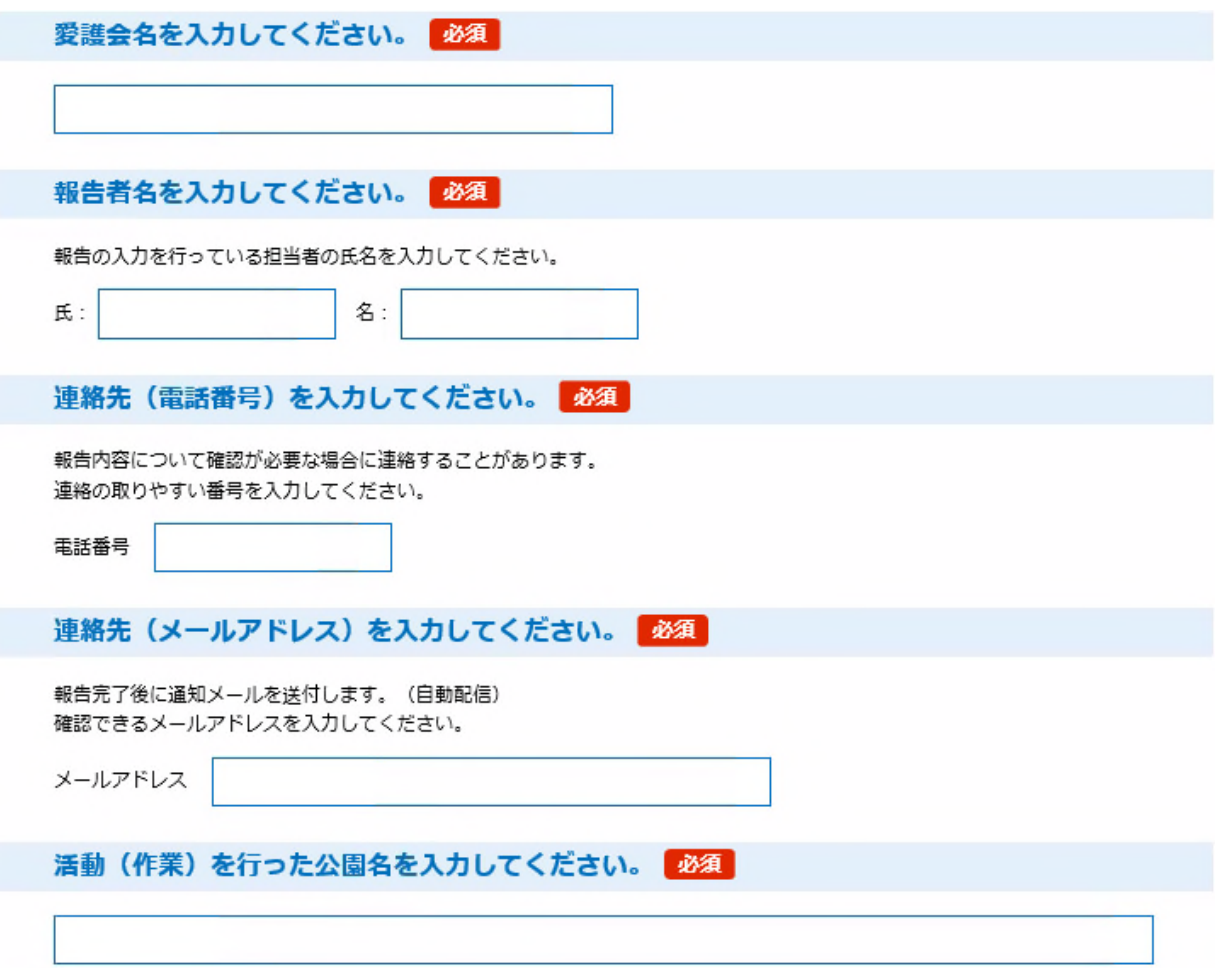

**② 活動(作業)時期及び該当の4箇月間の活動(作業)内容を入力**

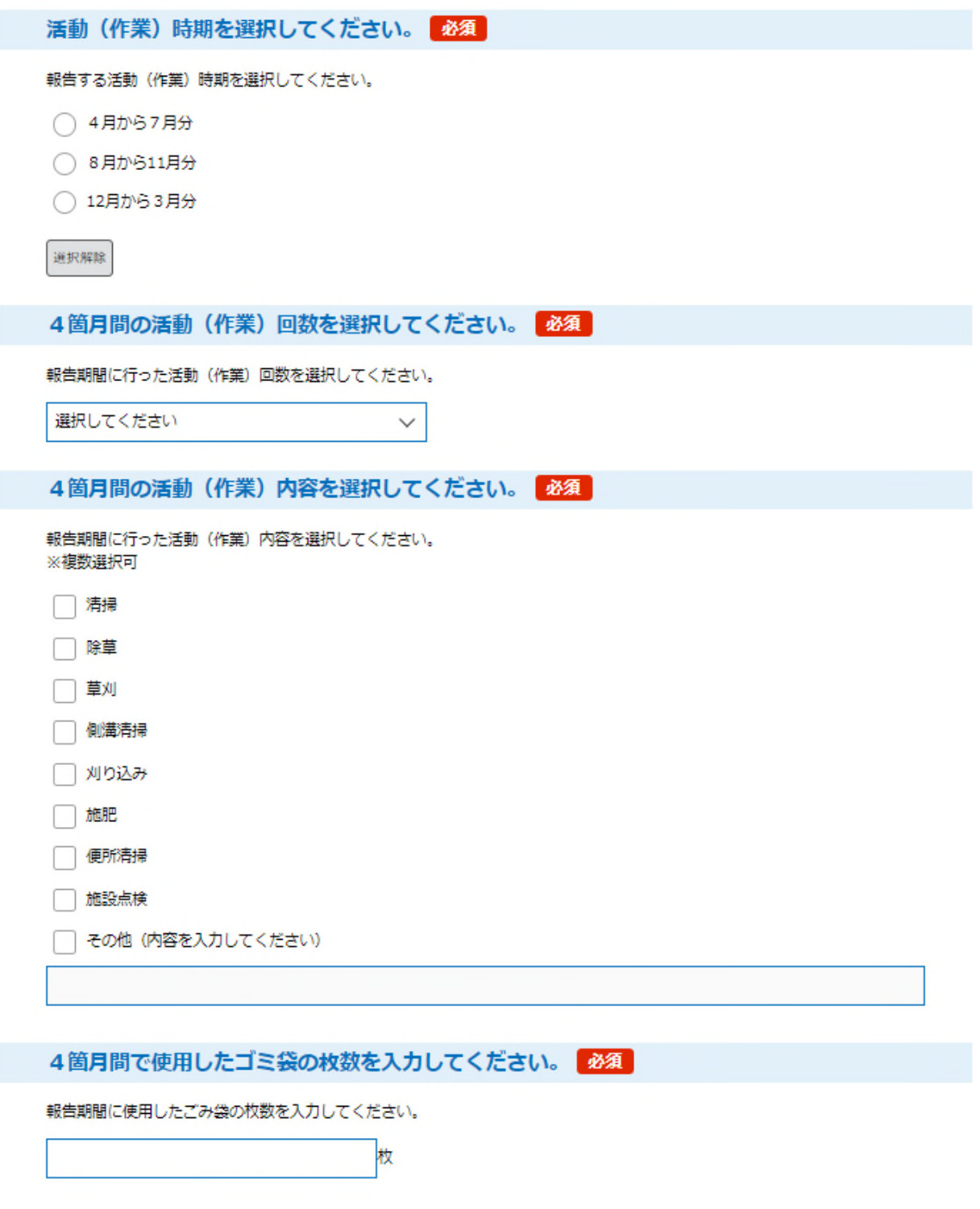

**※ ゴミ袋の回収を希望する場合は、公園緑地課(0564-23-6414・6093)に御連絡ください。**

- **③ 活動(作業)日及び参加人数を入力**
	- **※ 入力例に従って入力してください。**

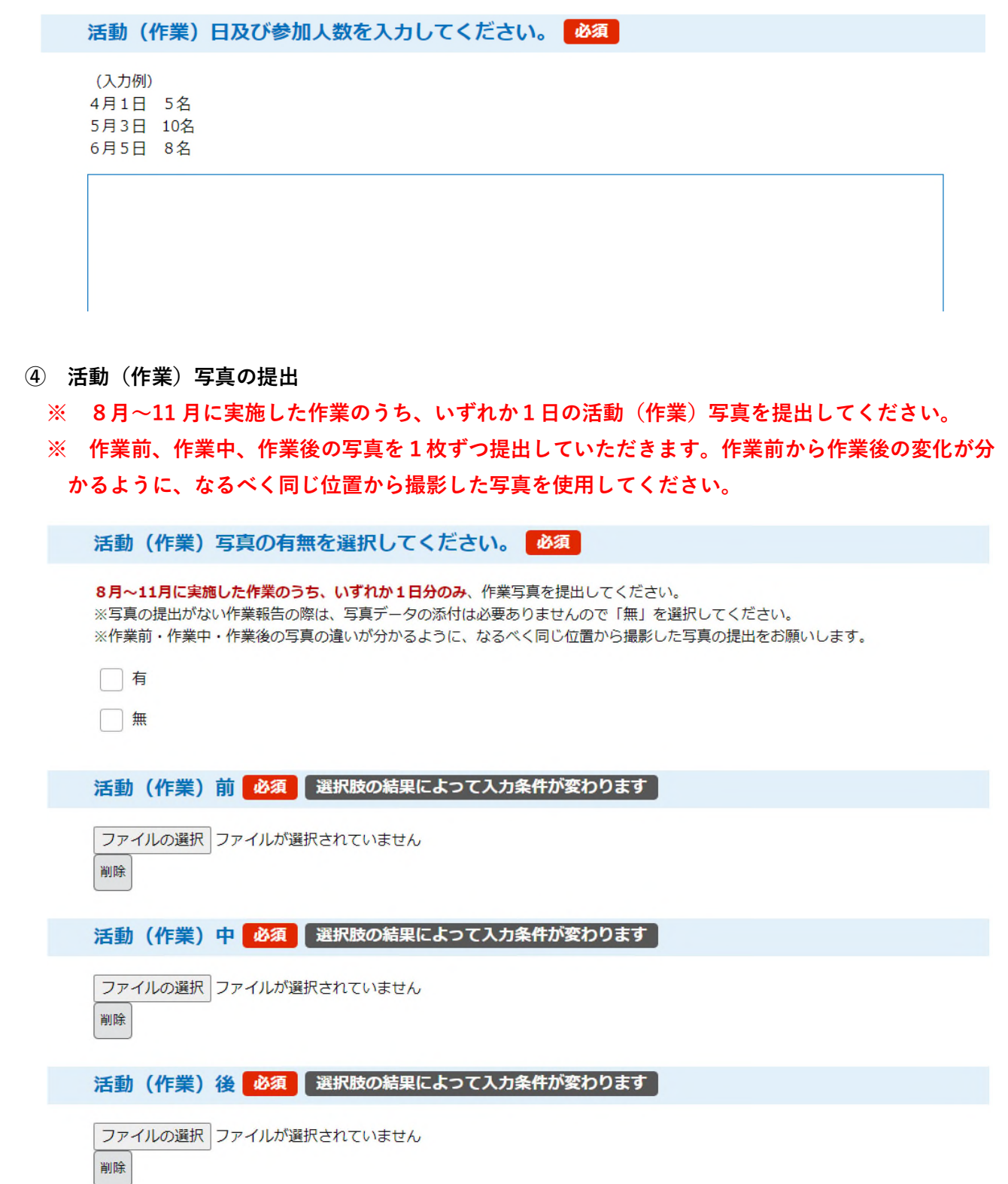

**5. 入力が完了したら「確認へ進む」を選択し、内容に誤りがないことを確認し、「申込む」をクリック** ※ 一時中断する際は「入力中のデータを保存する」を選択し、必ずパスワードを保存してください。

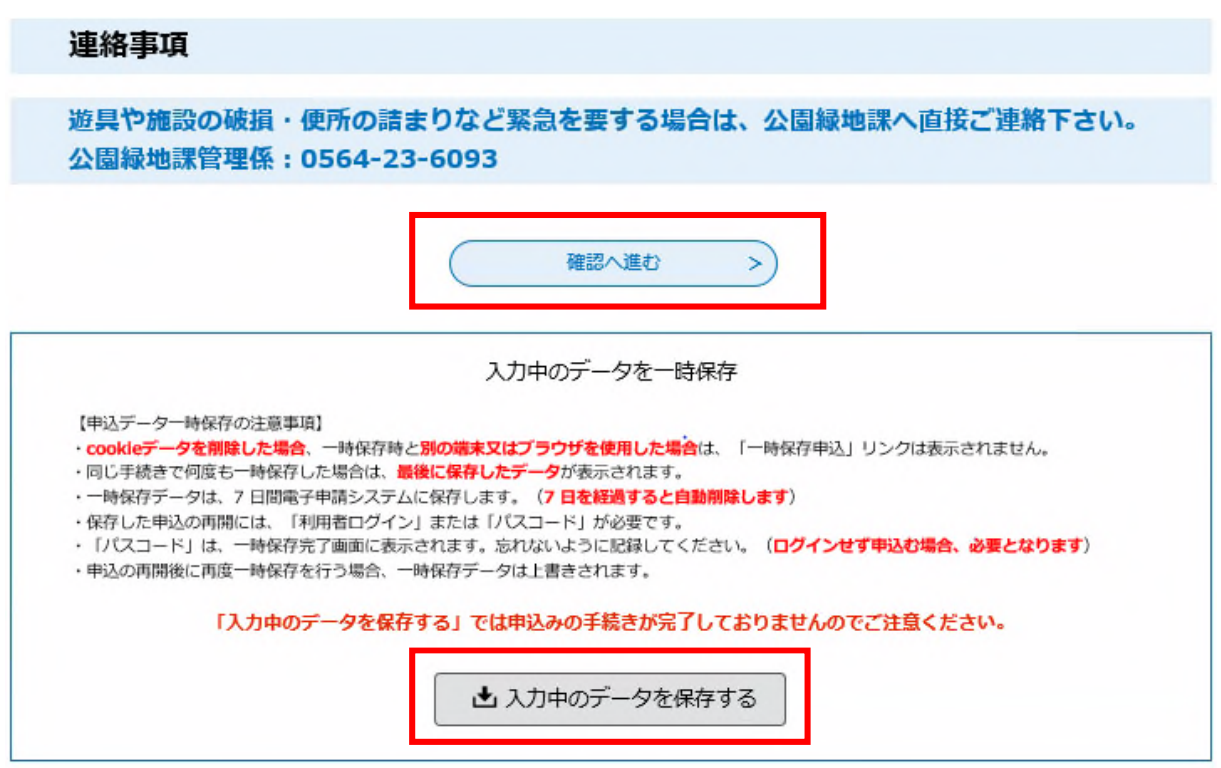

- **6. 登録が完了すると入力したメールアドレス宛に「【岡崎市公園緑地課】活動報告完了通知」が届く**
	- ※ 自動配信で送付されますので、届かない場合は公園緑地課まで御連絡ください。

## **<補足事項>**

入力を中断し、一時保存した場合は以下①〜④の手順で入力を再開してください。

- ① 再度、WEB フォームの URL にアクセスする
- ② 利用者ログインページの上部にある「一時保存申込」をクリックする

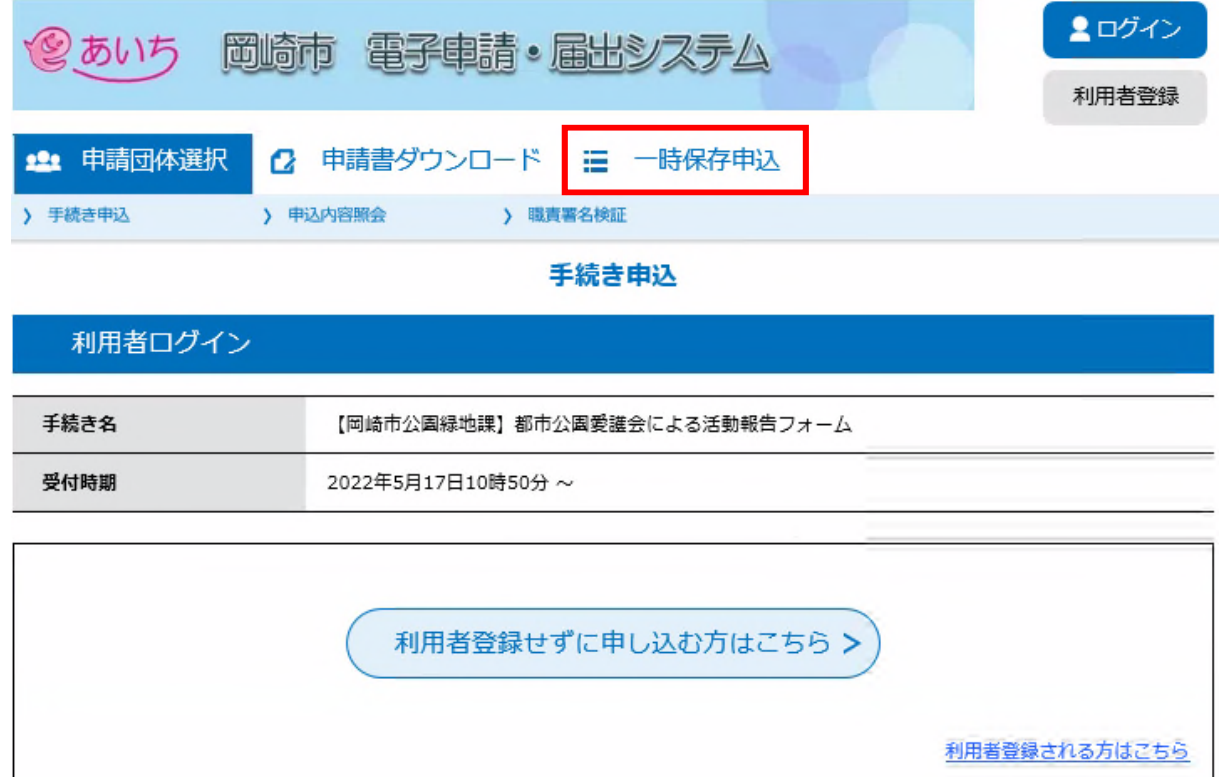

③ 一時保存一覧から該当する手続き名を確認し、「再開」をクリックする

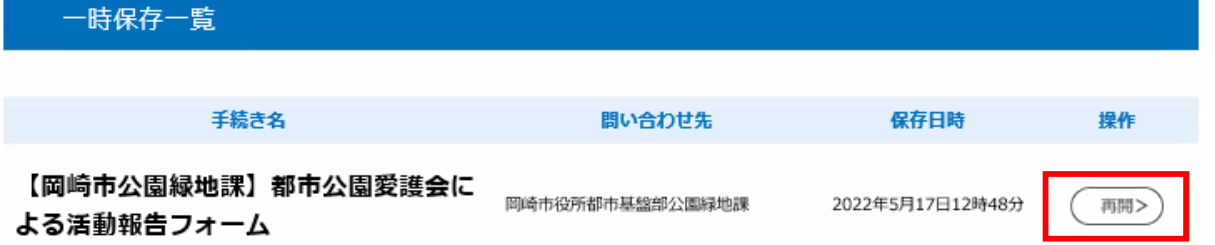

- ④ パスワードを入力する画面が表示されるため、保存時に表示されたパスワードを入力する。
- ※ パスワードの再発行はできません。パスワードを忘れた場合は、お手数ですが始めから再登録を お願いいたします。

(担当:岡崎市役所都市基盤部 公園緑地課 管理係:0564-23-6414・6093)